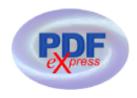

## **IEEE PDF Express File Conversion**

Follow the guidelines below for a valid pdf conversion of your paper manuscript using IEEE PDF Express.

IEEE PDF eXpress is a free service to IEEE conferences, allowing their authors to make IEEE Xplore-compatible PDFs (Conversion function) or to check PDFs that authors have made themselves for IEEE Xplore compatibility (PDF Check function).

1. Access the IEEE PDF eXpress site (Login Website: http://www.pdf-express.org)

| First-time users:           | Previous users, but using it the first time for a new | Returning users:      |  |
|-----------------------------|-------------------------------------------------------|-----------------------|--|
|                             | conference:                                           |                       |  |
|                             |                                                       |                       |  |
|                             |                                                       |                       |  |
| a. Click "New Users –       | a. Enter ECCE11wkx for the Conference ID, your        | a. Enter ECCE11wkx    |  |
| Click Here".                | email address, and enter the password you used        | for the Conference    |  |
|                             | for your old account.                                 | ID, email address and |  |
| b. Enter ECCE11wkx for      | b. When you click "Login", you'll receive an error    | password.             |  |
| the Conference ID, your     | saying you need to set up an account. Simply click    |                       |  |
| email address, and choose   | "Continue". By entering your previously used email    |                       |  |
| a new password. Continue    | address and password combination, you will            |                       |  |
| to enter information as     | enable your old account for access to this new        |                       |  |
| prompted.                   | conference.                                           |                       |  |
| c. Check that the contact   | c. You will receive online and email confirmation of  | on of                 |  |
| information is still valid, | successful account setup.                             |                       |  |
| and click "Submit".         | d. You will receive online and email confirmation of  |                       |  |
|                             | successful account setup.                             |                       |  |

- 2. For each conference paper, click "Create New Title".
- 3. Enter identifying text for the paper (title is recommended but not required)

- 4. Click "Submit PDF for Checking" or "Submit Source Files for Conversion"
- Indicate platform, source file type (if applicable), click Browse and navigate to file, and click "Upload File". You will receive online and email confirmation of successful upload.
- You will receive an email with your Checked PDF or IEEE PDF eXpress-converted PDF attached. If you submitted a PDF for Checking, the email will show if your file passed or failed.

## If the pdf conversion fails, follow the guidelines below:

| Options  | If the PDF submitted fails the                   | If you are not satisfied with the                        | If the PDF submitted      |
|----------|--------------------------------------------------|----------------------------------------------------------|---------------------------|
| (choose  | PDF check:                                       | IEEE PDF eXpress-converted                               | passed the PDF Check,     |
| one)     |                                                  | PDF:                                                     | or you are satisfied with |
|          |                                                  |                                                          | your IEEE PDF eXpress-    |
| Option 1 | Submit your source file for                      | Resubmit your source file with                           | converted PDF:            |
|          | conversion by clicking <u>Try</u>                | corrections (Try again, then                             |                           |
|          | again, then Submit Source                        | Submit Source Files for                                  |                           |
|          | Files for Conversion                             | Conversion)                                              |                           |
|          |                                                  |                                                          |                           |
| Option 2 | Read the PDF Check report,                       | Submit a PDF by clicking <u>Try</u>                      | Submit your IEEE Xplore   |
|          | then click "The PDF Check                        | again, then Submit PDF for                               | compatible PDF [per the   |
|          | Report" in the sidebar to get                    | Checking                                                 | conference's              |
|          | information on possible                          |                                                          | instructions].            |
|          | solutions                                        |                                                          |                           |
| Option 3 | "Request Technical Help"<br>through your account | "Request a Manual<br>Conversion" through your<br>account |                           |